# インターネット出願 ご利用ガイド

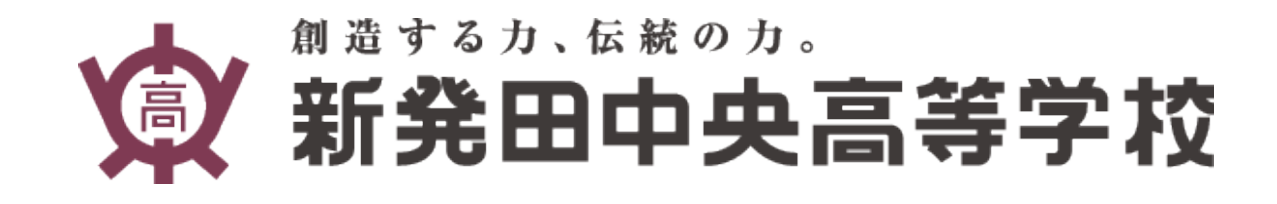

### 出願申込みの流れ

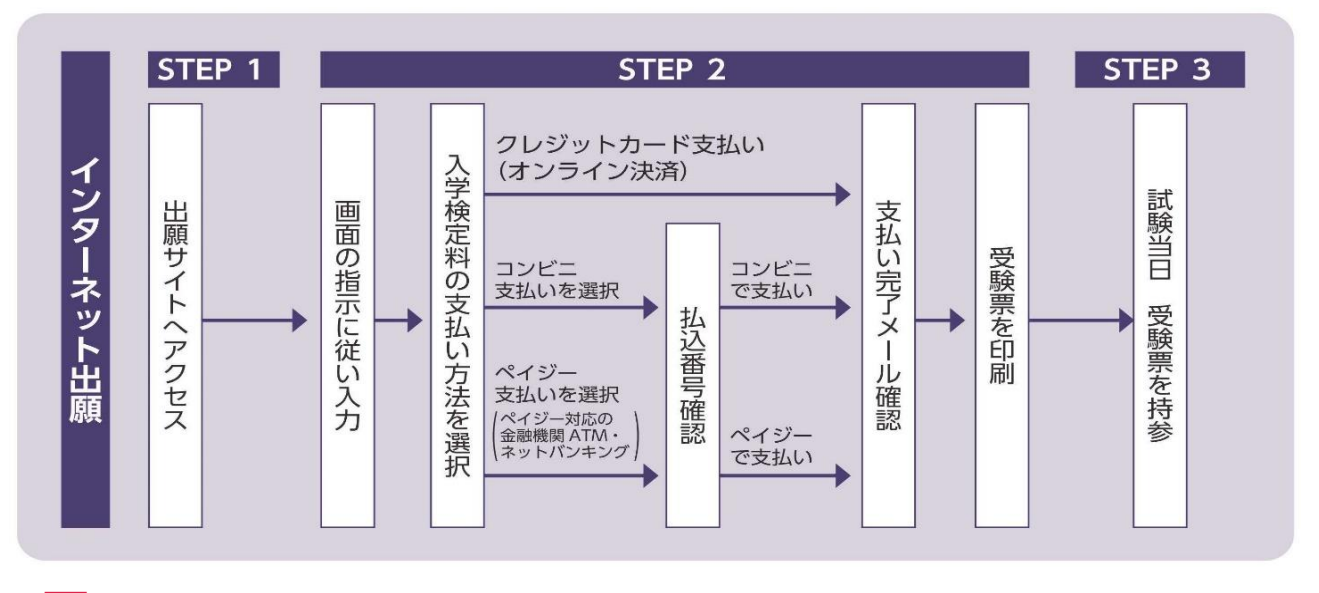

✅インターネット出願についてのお問い合わせは、miracompass(ミライコンパス) サポートセンターをご利用ください。

**0120-907-867** または **03-5877-5952** (いずれも24時間受付) お問い合わせの際に「(コード7242)新発田中央高等学校」と「お名前」をお伝えください。

### 目次

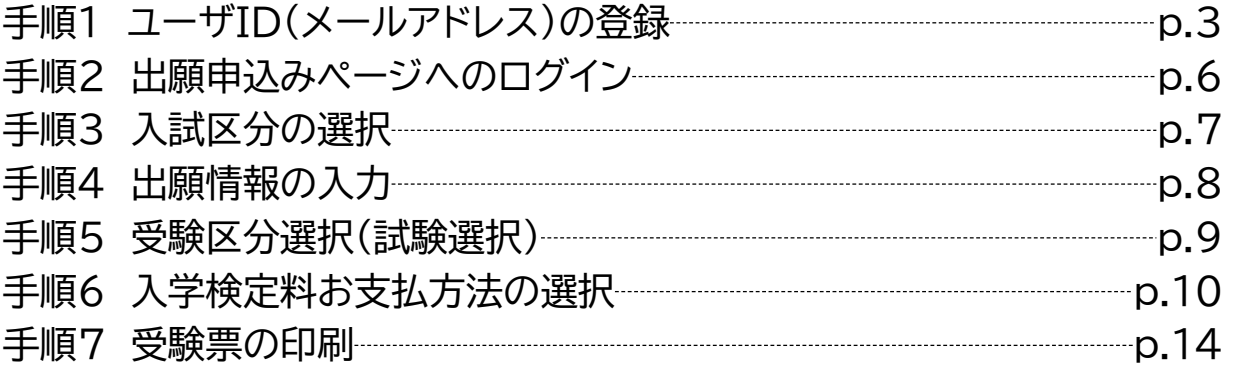

### 事前にご準備いただきたいもの

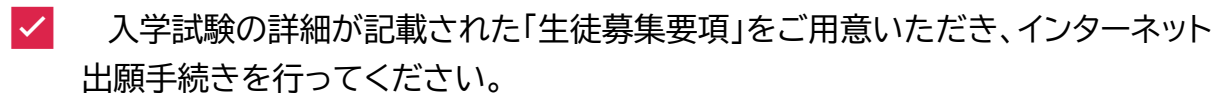

✅ 入学検定料のお支払方法について、クレジットカード決済される方は、カード情報 の入力が必要になりますのでクレジットカードのご用意をお願いします。

### 手順1 ユーザID(メールアドレス)の登録

- ✅ インターネット出願のご利用には、ユーザID(メールアドレス)登録が必要です。 ユーザID登録はインターネット出願期間前でも可能です。
- ✅ 本校のイベント申込み(オープンスクールや部活動体験会)で登録済の方は、同じ ユーザーIDで出願手続できますので新たに登録を行う必要はございません。

■ 1つのユーザIDで複数人の出願手続きが可能です。 例) 双子で出願する場合など

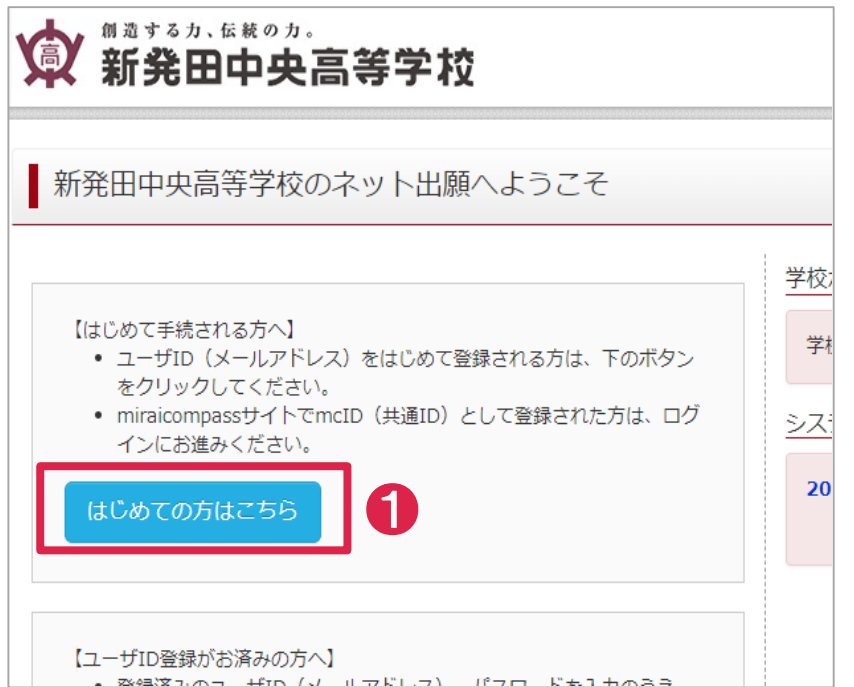

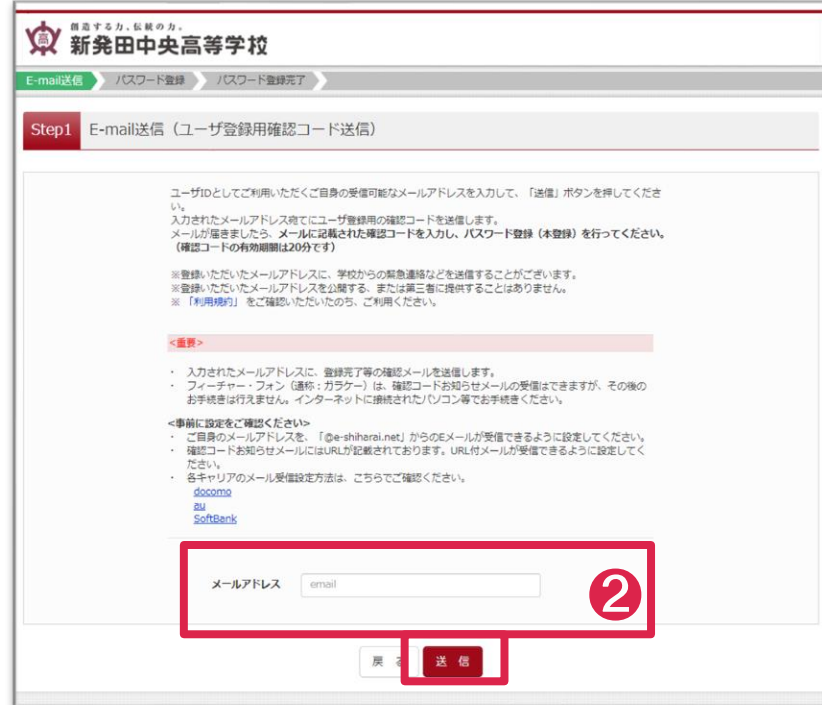

❷ ユーザーIDとし て使用するメールアド レスを入力し「送信」を クリックしてください。

❶ 本校ホームページ からインターネット出願 ページにアクセスすると 左記画面が表示されま すので、「はじめての方 はこちら」をクリックし

てください。

登録したアドレス宛に 入試に関する連絡を お送りする場合があり ますので、常時確認で きるメールアドレスの 登録をお願いします。

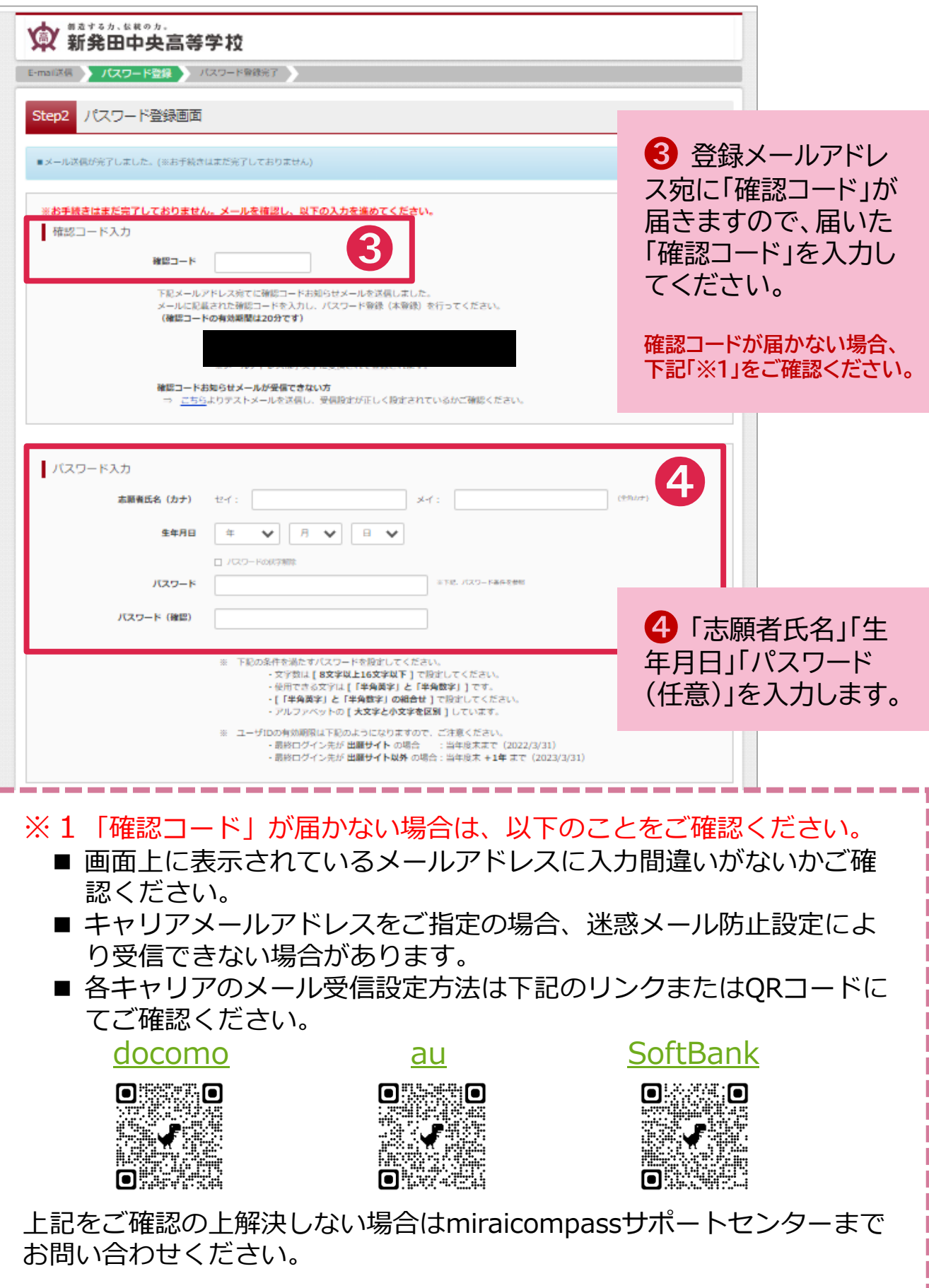

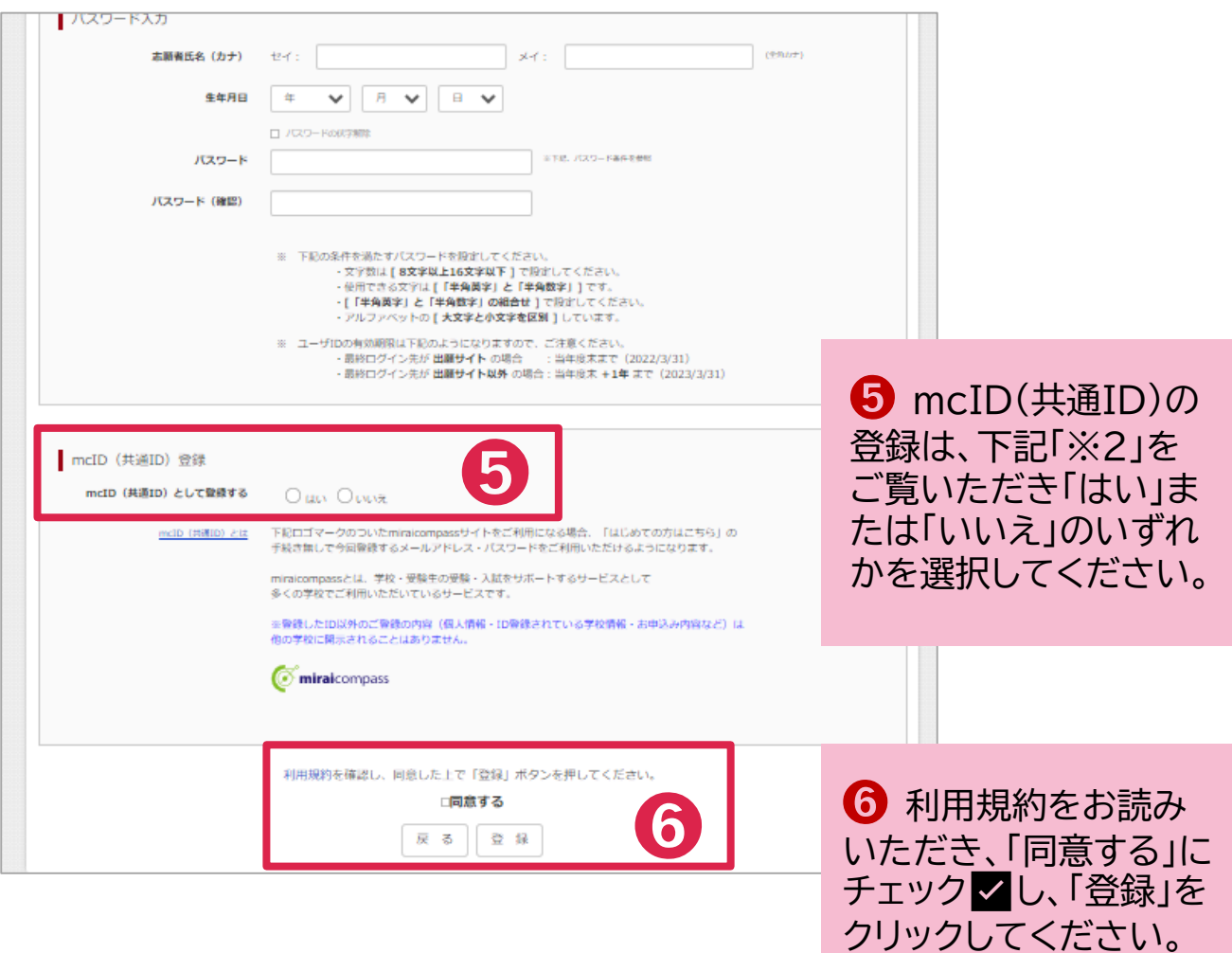

#### ➩ ID登録完了です。

### **※2** 「mcID(共通ID)として登録する」について **☞「はい」を選択した場合** miraicompass(ミライコンパス)インターネット出願を導入 している他の学校と併用できます。 **☞「いいえ」を選択した場合** 本校のインターネット出願のみで利用可能です。

### 手順2 出願申込みページへのログイン

創造する力、伝統の力。 **《 新発田中央高等学校** 

▌ 新発田中央高等学校のネット出願へようこそ

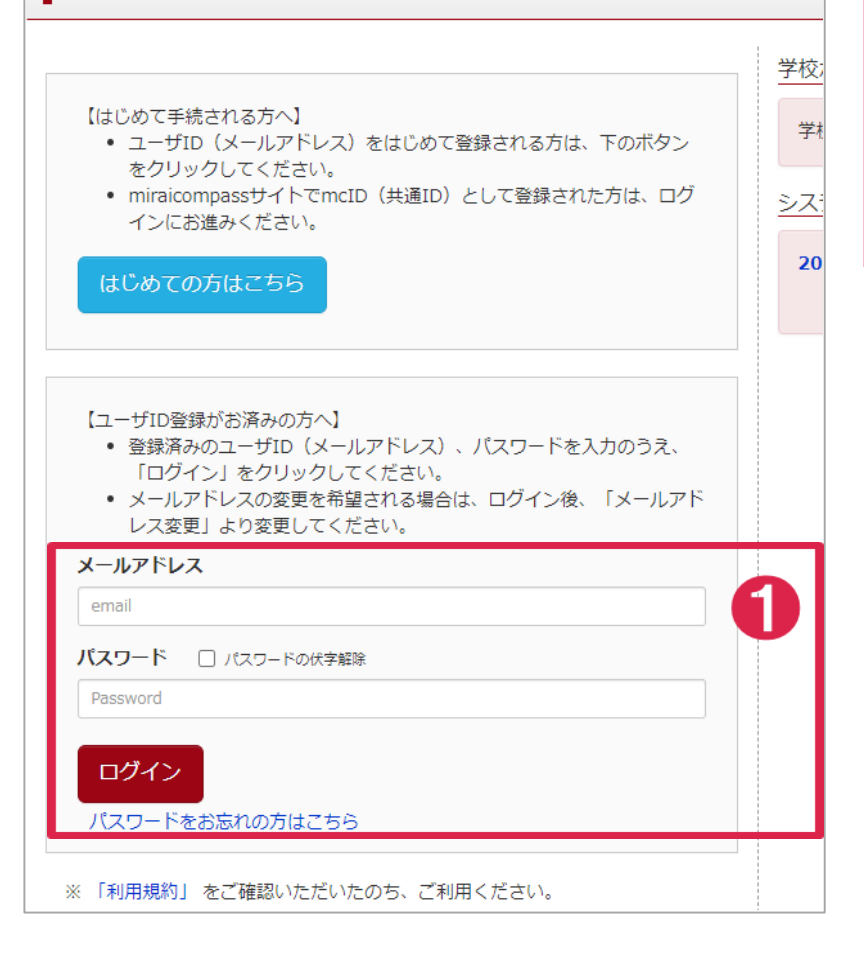

1 手順1で登録した 「メールアドレス」「パス ワード」を入力し、ログ インしてください。

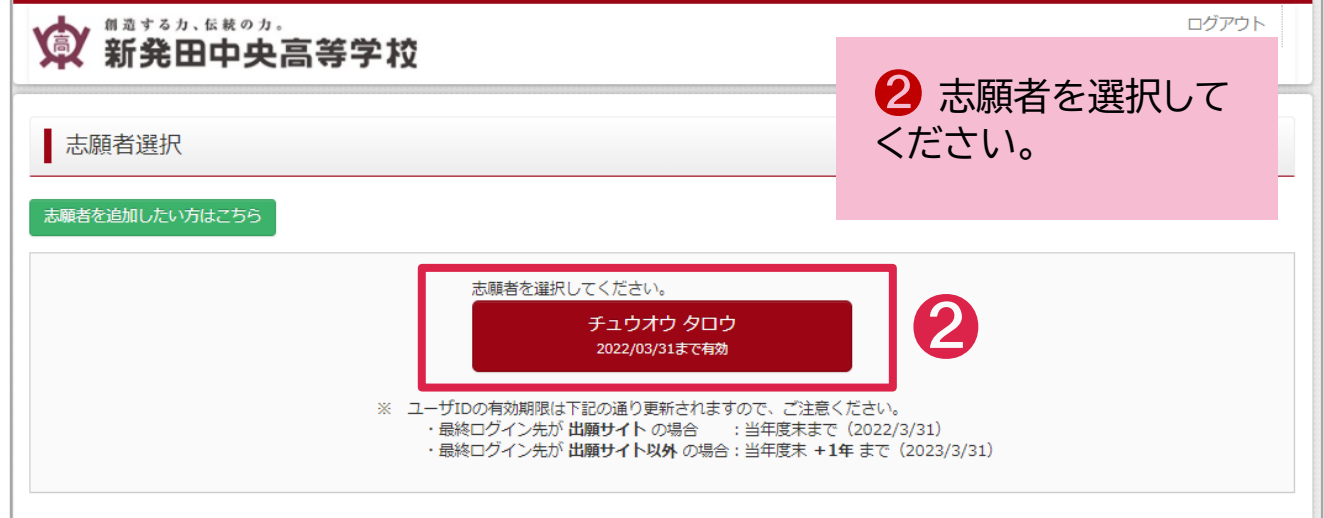

#### 手順3 入試区分の選択 マイページ ログイン情報変更 志願者情報変更 志願者切替 申込届歴 ログアウト 創造する力、伝統の力 **《 新発田中央高等学校** チュウオウ タロウ さん チュウオウ タロウ さんのマイページ ● 「新規申込手続きへ」を 選択します。 お知らせ 申込履歴 申込履歴情報はありません。 申込番号 入試区分 申込日 支払方法 入金情報 受験票 1つのメールアドレスで、双子など複数名の出願を行う場合 画面右上メニュー 。<br>の「志 通加してください。 新規申込手続きへ 創造する力、伝統の力 マイページ ログイン情報変更 志願者情報変 ☆ 新発田中央高等学校 2 受験する入試区分を選 ● 入試区分選択 → 出願情報入力 → 試験選択 → お支払い方法の入力 → 出願情報の確認 → 送信完了 → 択し「次へ」をクリックしてく ださい。 Step1 入試区分選択 ❷ 入試区分選択 **◆ 1月入試 ◆** 推薦 / 専願選抜 / 併願選抜 / 入試区分 選んでください 特別併願 / 給費生 戻る | 次へ **◆ 2月入試 ◆** 専願選抜 / 併願選抜 **◆ 3月入試 ◆** 第田中央高  $C \neq 1$ 専願選抜 | 規約同意確認 (最後までスクロールしてお読みください) 出願情報入力 ⚠ 出願期間外の入試区分 入試区分選択 | 利用規約および個人情報の取り扱い は選択できません。分選択 • 利用規約 第1条 (本規約の範囲) 31条(本麻料の範囲)<br>本規約は、「インターネット出願(願書出力)サービス」(以下、「当サイト」といいます。)の利用に関し、お客様と「当下、「当サイト」といいます。)の利用に関し、お客様と「当<br>下、「当サイト」といいます。)の利用に関し、お客様と「当<br>菱総研DCS」といいます。)との間の本サービスの利用に関わ<br>る一切の関係に適用されるものとします。 入試区 ➌ 「利用規約および個人情 報の取り扱い」が表示されま 第2条 (指定コンビニ、金融機関及びクレジットカード) 32条(捕走コンビー、電融機関及びソレッツトリート)<br>お客様が「当サイト」で申し込まれた料金の支払いを取り扱う<br>コンビニエンスストア、金融機関及びクレジットカードは以下<br>の通りです。クレジットカードでのお申込みの場合、決済処理<br>使用は、決済代行会社(GMOベイメントゲートウェイ教式会社ま<br>たは無法会社ベイジェント)のシステムに直接送信され、処理<br>さちまま会社ベイジェント)のシステムに直接送信され、処理 すので、最後までお読みいた だき、同意いただける場合は pass 「同意して次へ」を選択してく たいかいエロー・フェン・アラクバアスに上次ともと・・・。ここ<br>されます。<br>クレジットカード以外のお申込みの場合、決済代行会社(株式 ださい。なお、同意いただけ **GMO** ➌ ない場合は、出願手続きを セブンーイレブン 行うことはできません。 同意しない 同意してか

### 手順4 出願情報の入力

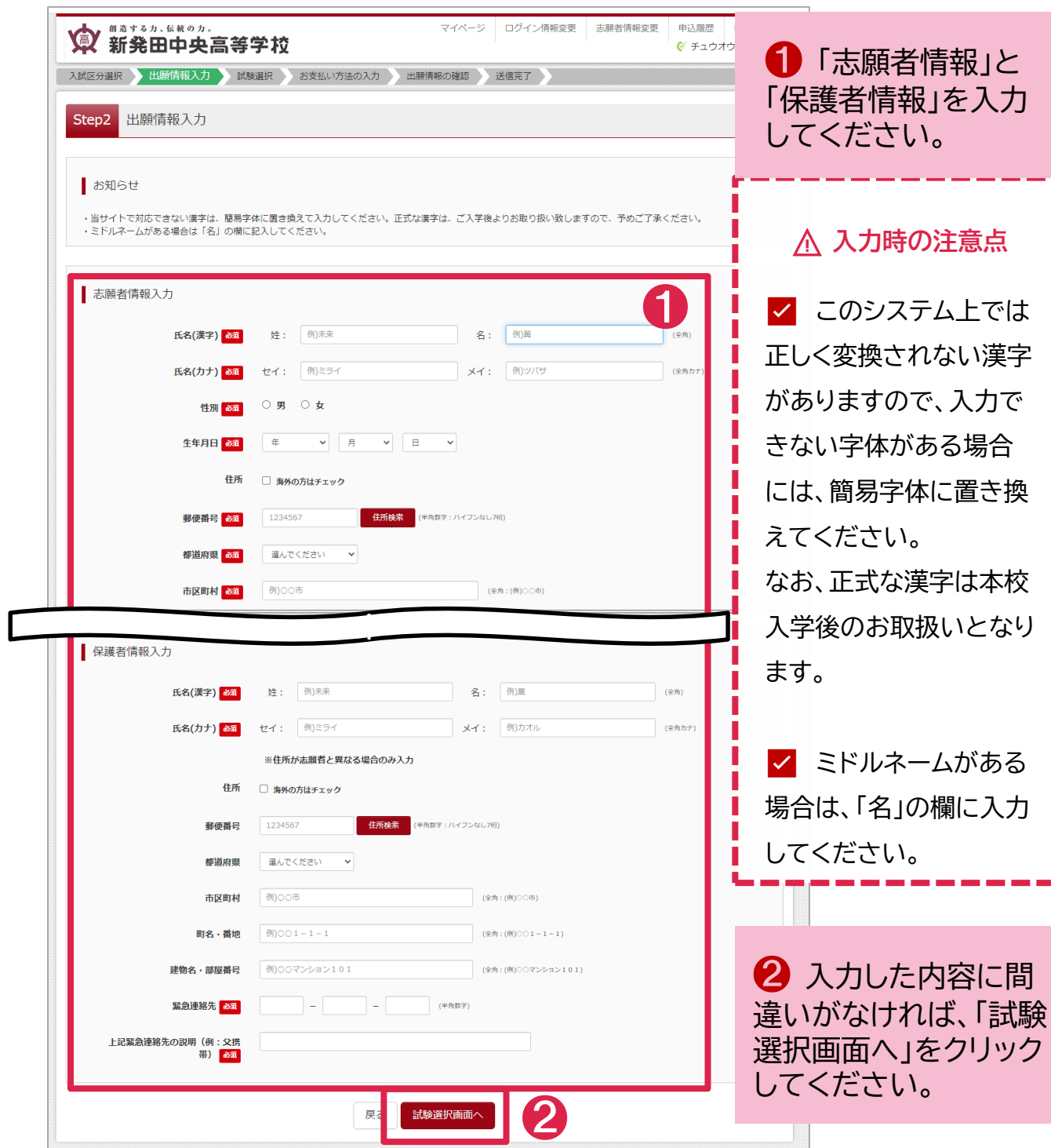

### 手順5 受験区分選択(試験選択)

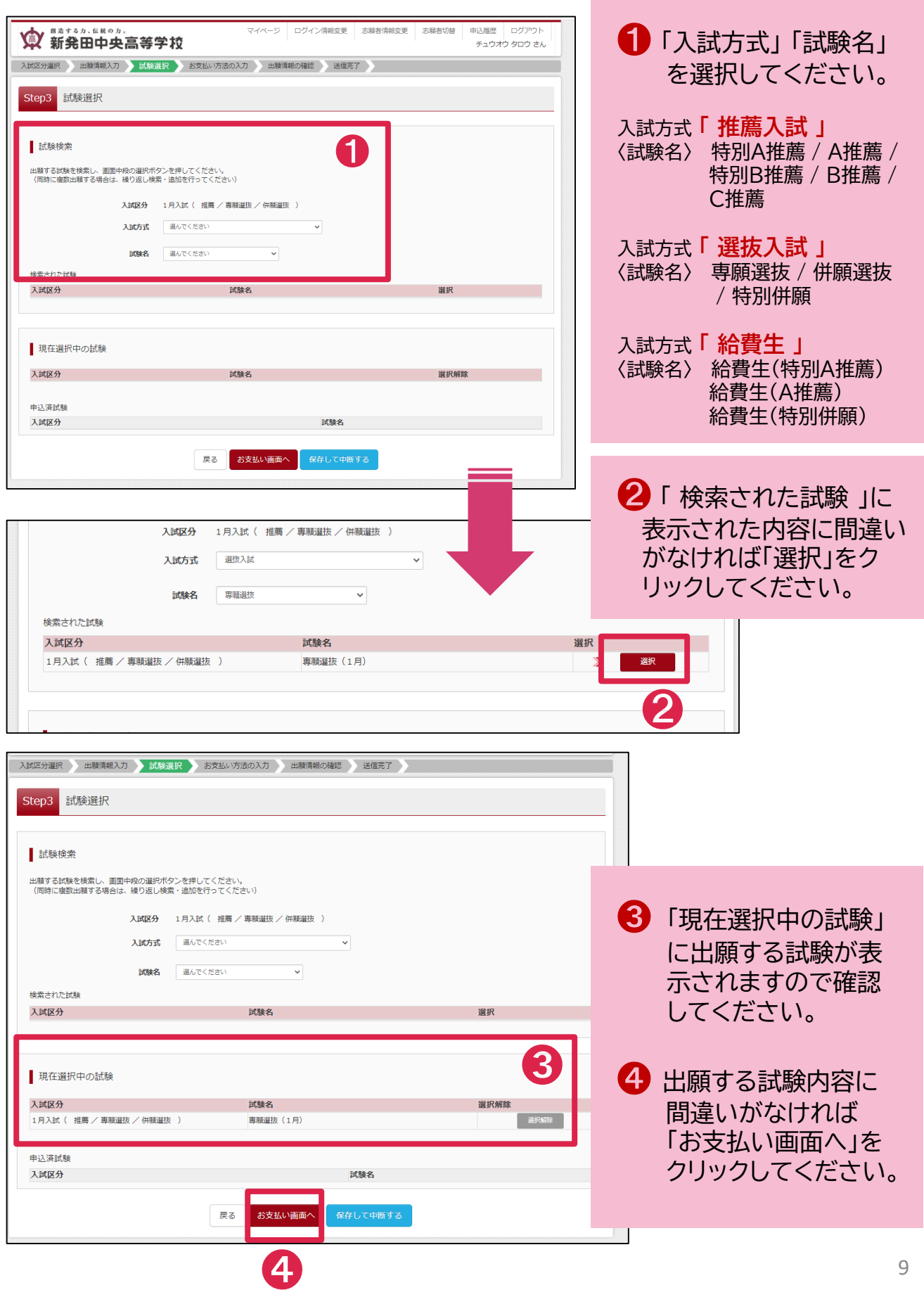

## 手順6 入学検定料お支払方法の選択

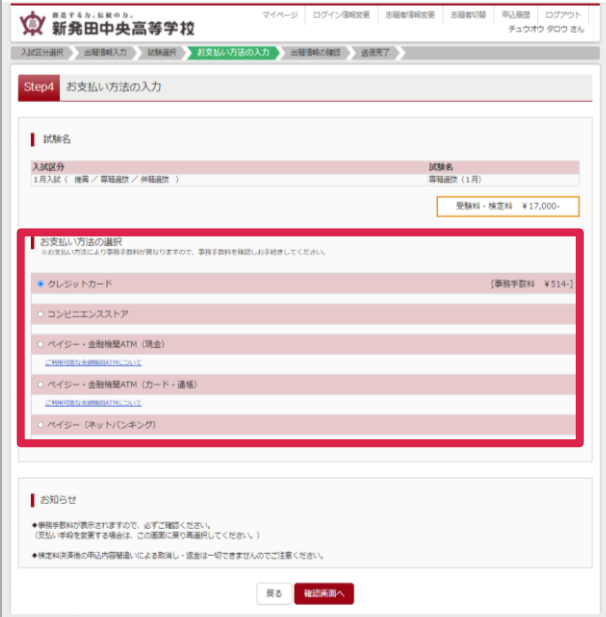

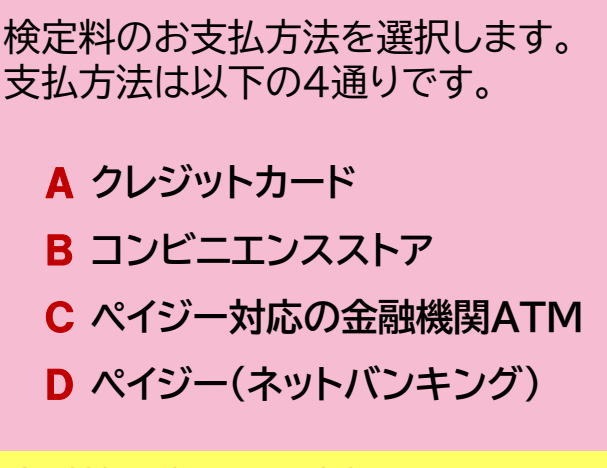

金融機関窓口でお支払いすることは 出来ませんのでご留意ください。

### **A 「クレジットカード」を選択した場合**

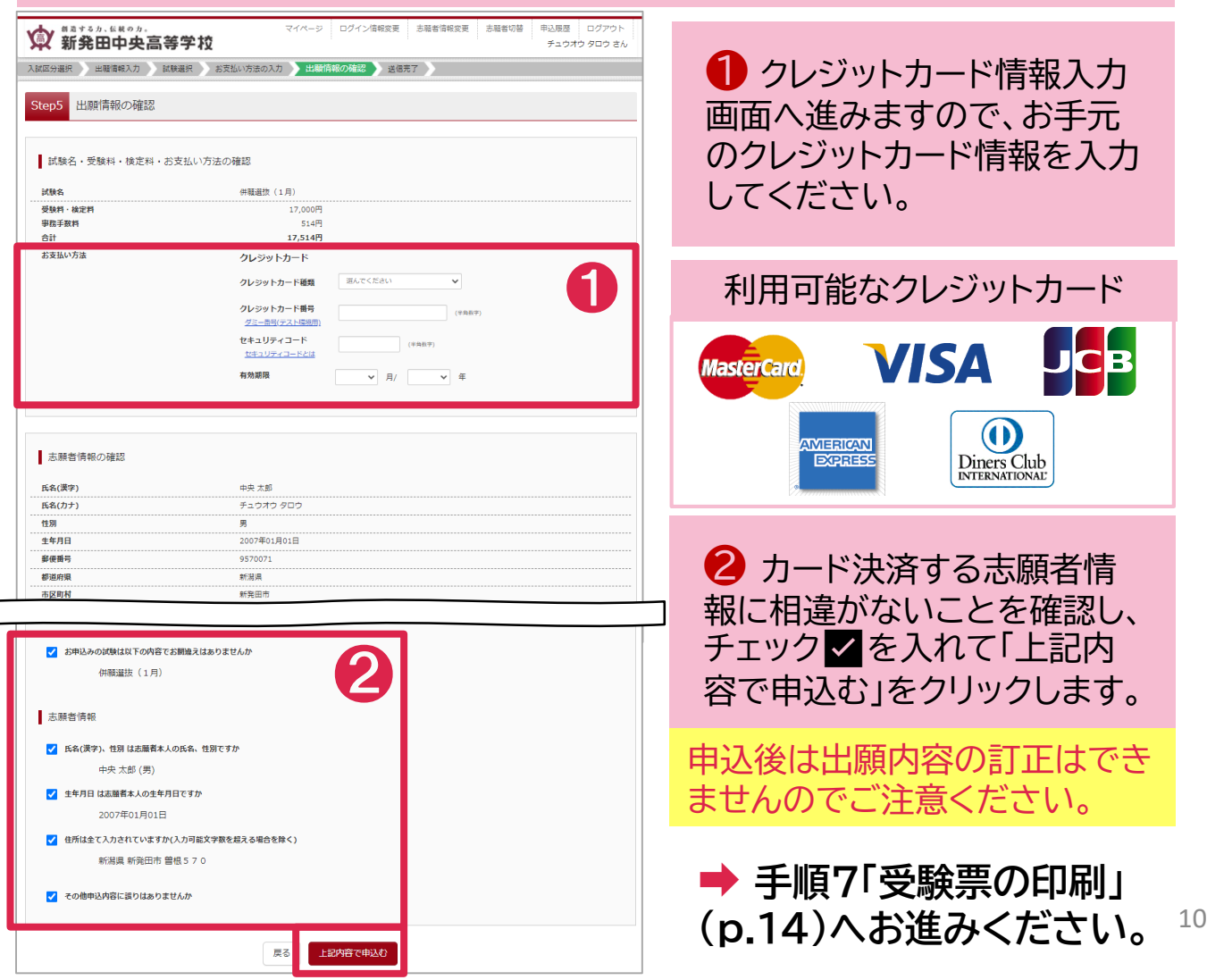

### **B 「コンビニエンスストア」 を選択した場合**

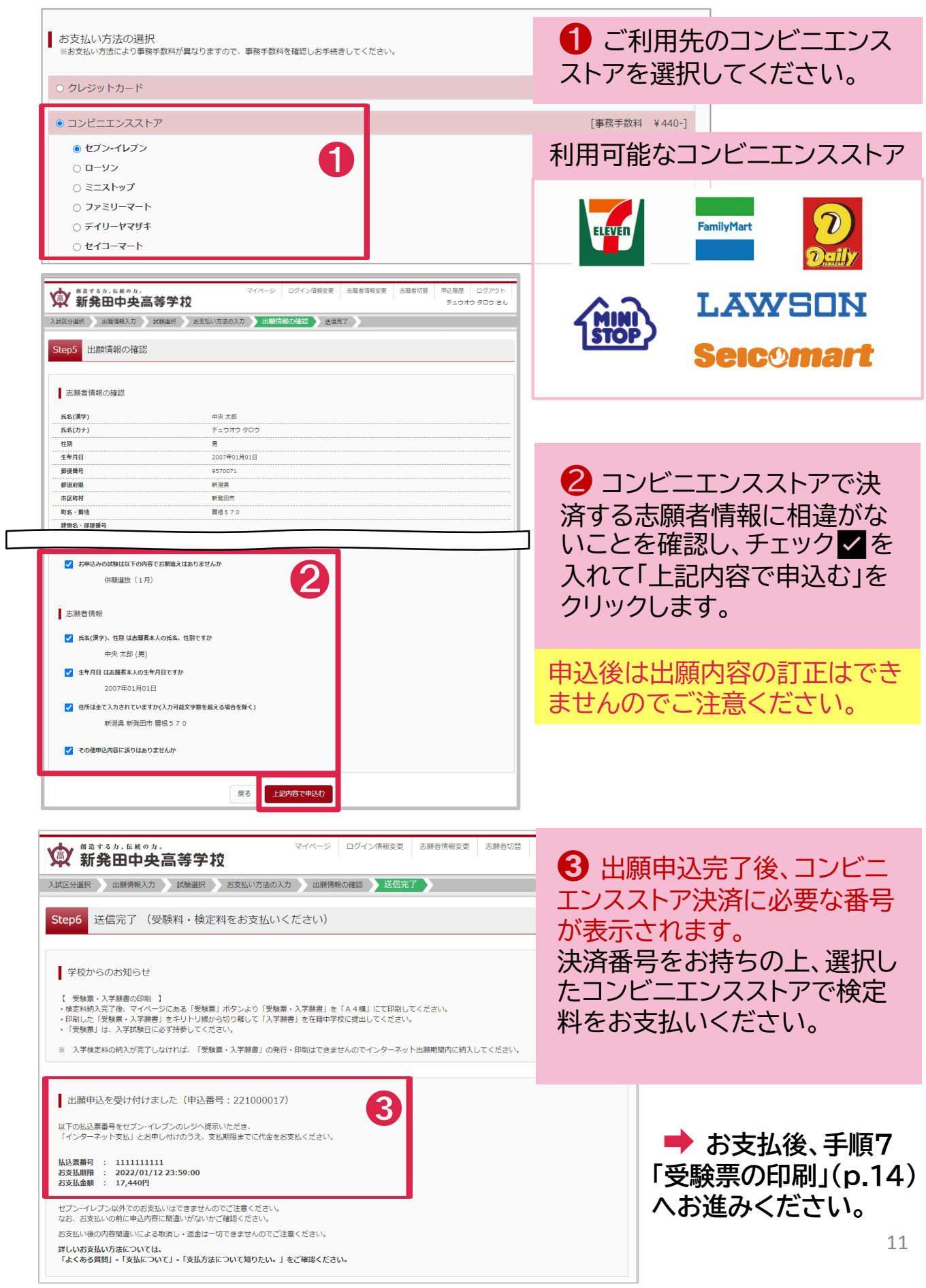

#### **C 「ペイジー・金融機関ATM(現金)」 「ペイジー・金融機関ATM(カード・通帳)」 を選択した場合**

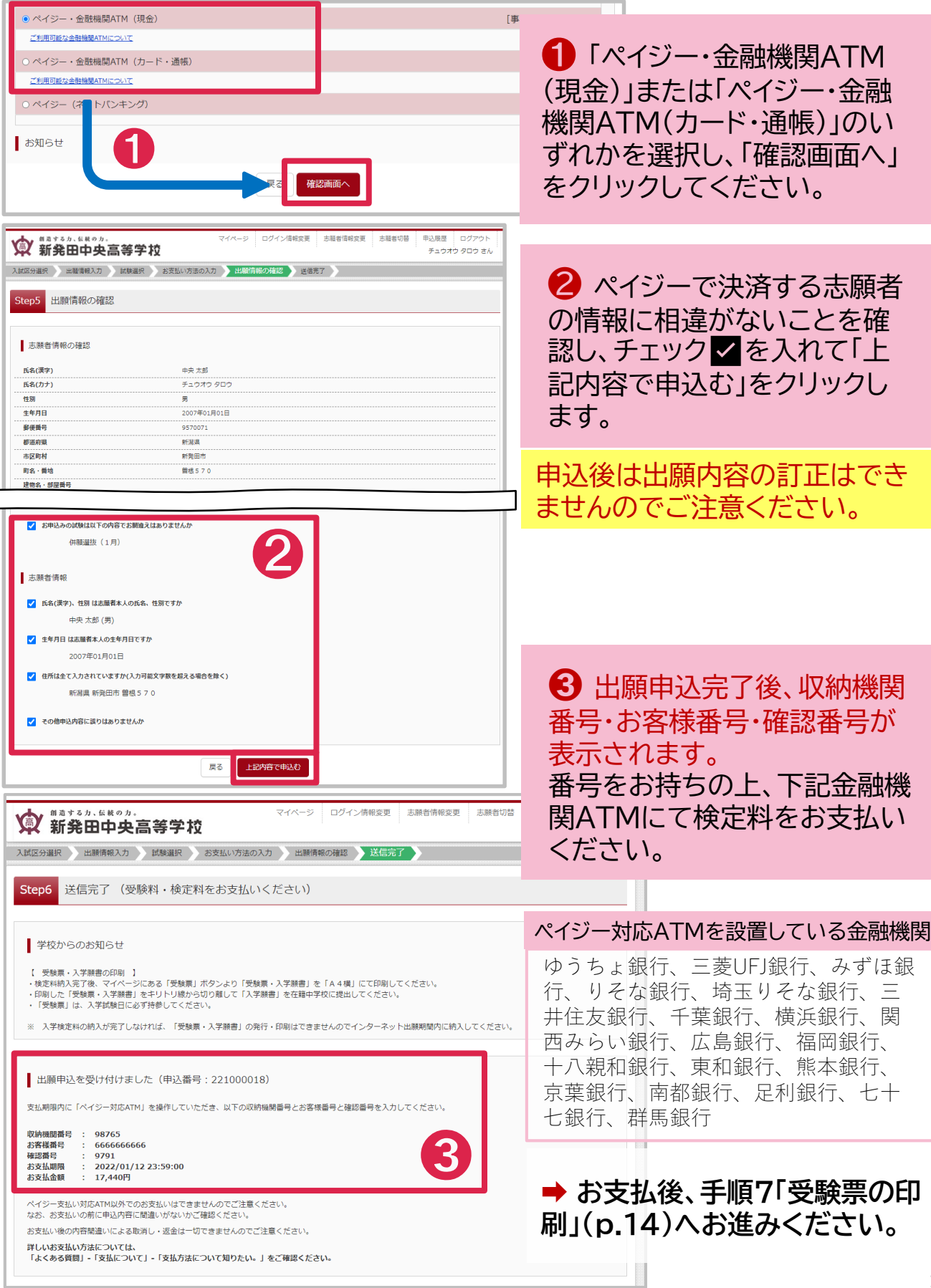

### **D 「ペイジー(ネットバンキング)」 を選択した場合**

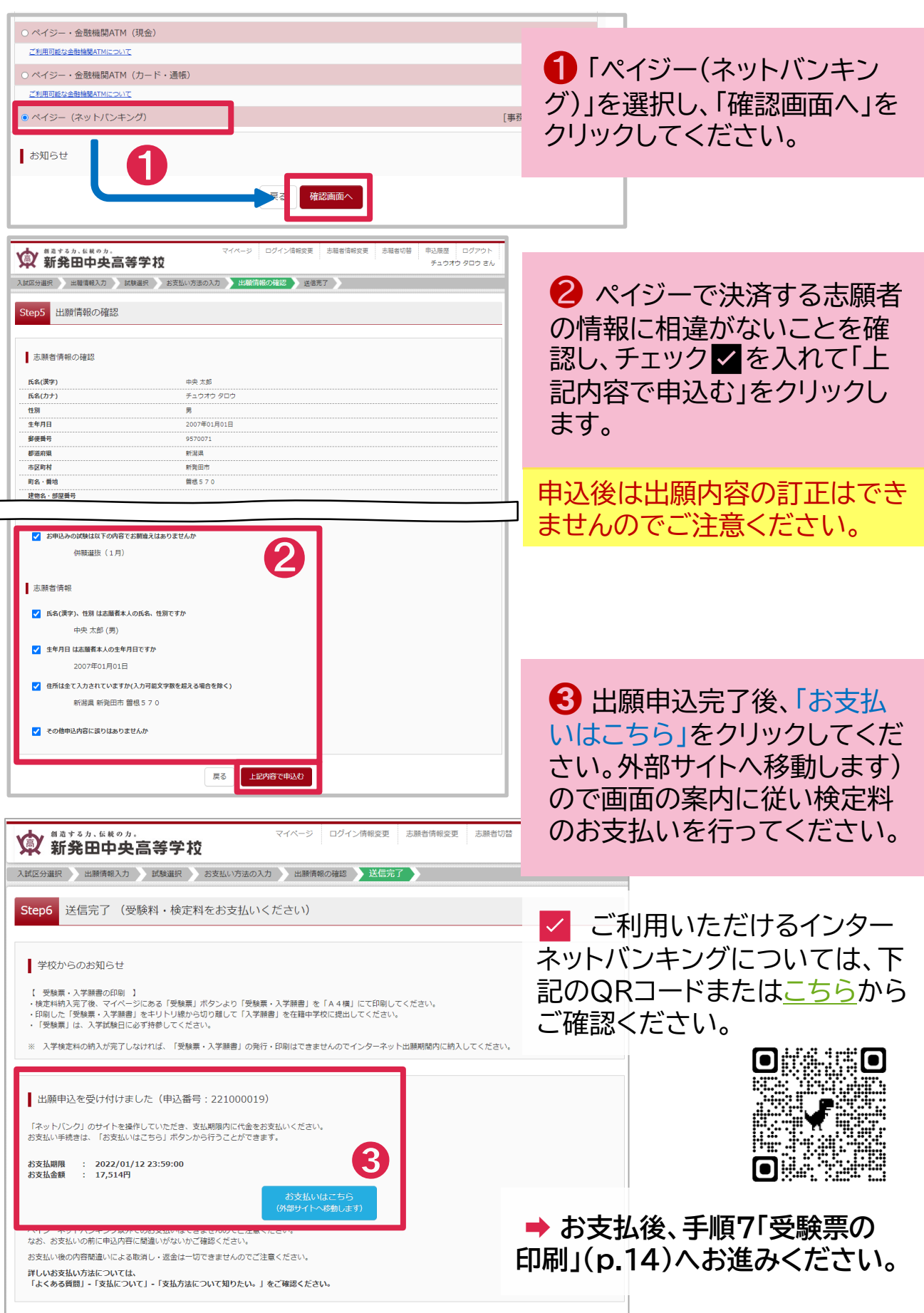

 $\Box$ 

### 手順7 受験票の印刷

#### ※ 受験票の印刷は、検定料お支払後に行うことができます。

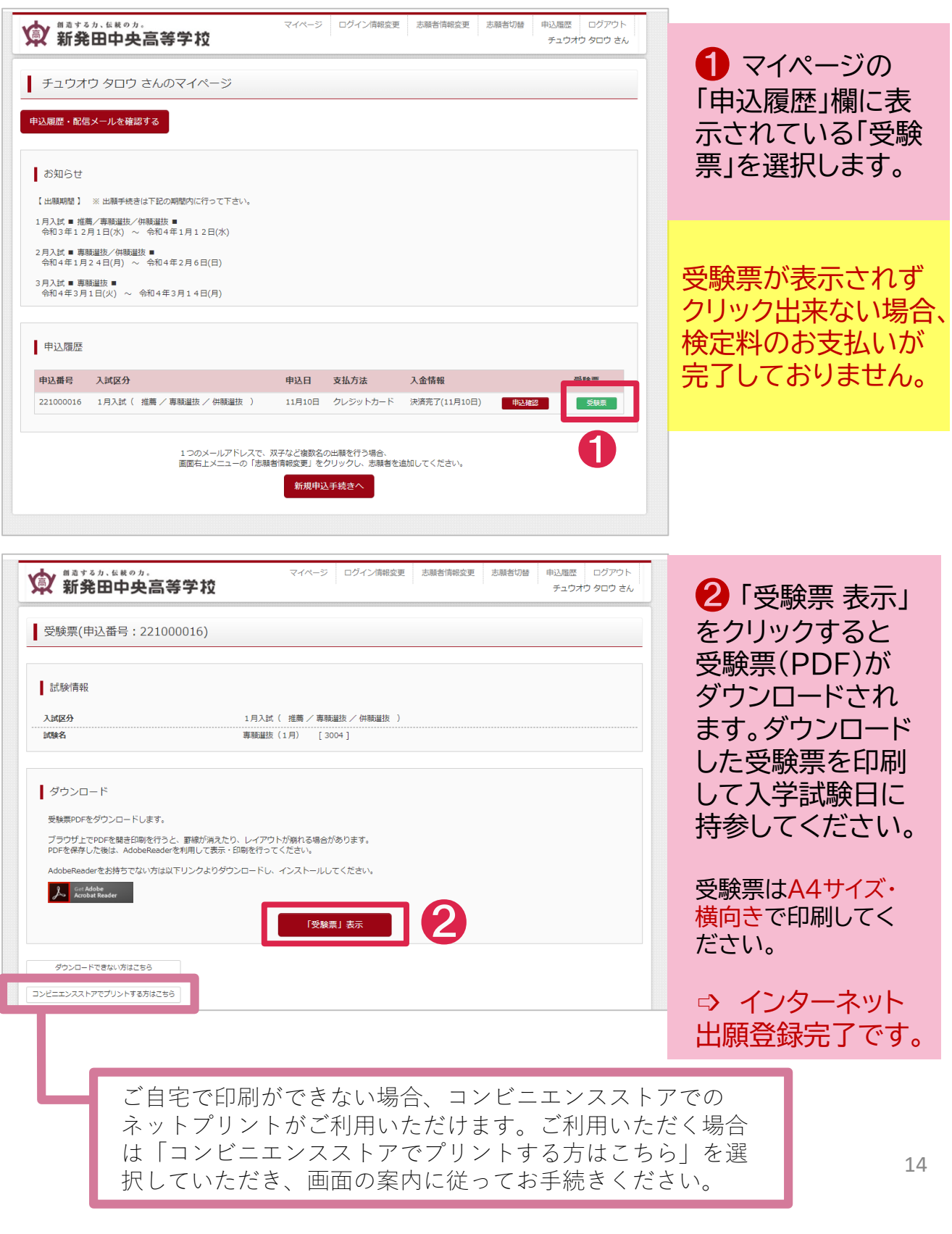